## MEP-PC10 **ВЕРСИЯ** 1.00

## **Что можно делать с РУКОВОДСТВО помощью MEP-PC10 ПОЛЬЗОВАТЕЛЯ ДЛЯ WINDOWS**

**Использование MEP-PC10**

**Устранение неполадок**

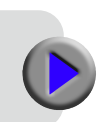

Держите всю документацию под руками для использования в дальнейшем.

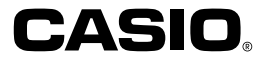

## Важно!

Авторское право на это руководство и права, связанные с программным обеспечением, принадлежат CASIO COMPUTER CO., LTD.

- Microsoft, Windows, Windows Vista и Internet Explorer являются зарегистрированными товарными знаками или товарными знаками Microsoft Corporation в США и других странах.
- TrueType является зарегистрированной торговой маркой компании Apple Inc в США и других странах.
- Adobe и Reader являются товарными знаками компании Adobe Systems Incorporated в США.
- Другие названия компаний и продуктов, используемые здесь, являются торговыми марками или зарегистрированными торговыми марками других компаний. Обратите внимание, что TM и ® не используется в тексте данного руководства.

### **Меры предосторожности**

- Обратите внимание, что CASIO COMPUTER CO., LTD не несет никакой ответственности за любые убытки или упущенную прибыль, или за любые претензии третьих сторон, вытекающие из использования примеров, представленных в этом руководстве.
- Любое воспроизведение данного руководства, частично или полностью, запрещено. Обратите внимание, что любое использование этого руководства, кроме личного использования, без разрешения CASIO COMPUTER CO., LTD нарушает авторские права.
- Спецификации и другое содержание данного руководства, может быть изменено без предварительного уведомления.

© 2012 CASIO COMPUTER CO., LTD. Все права защищены.

За исключением случаев, необходимых для надлежащего использования или для создания резервной копии, любое воспроизведение настоящего руководства и/или программы, либо частично, либо полностью, строго запрещается без предварительного письменного разрешения CASIO COMPUTER CO., LTD.

- Сведения об установке этого программного обеспечения и необходимой операционной среды можно получить в "Руководстве пользователя" или "Руководстве по установке".
- MEP-PC10 это программа, которая работает на Windows 8, Windows 7, Windows Vista и Windows XP.
- Некоторые конфигурации оборудования могут не поддерживать нормальную работу программы.

## **Содержание**

## **Подготовка**

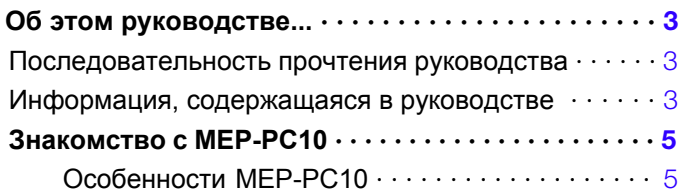

## MEP-PC10

![](_page_2_Picture_386.jpeg)

![](_page_2_Picture_387.jpeg)

## **Приложение**

![](_page_2_Picture_388.jpeg)

# **Подготовка**

## <span id="page-4-0"></span>**Об этом руководстве...**

#### **Читайте руководство в этой последовательности**

- Сначала прочитайте раздел "Подготовка" (стр. 3 до 6), в которо[м](#page-7-0) делается общий обзор и приводится сведения о требованиях к операционной системе компьютера.
- Как печатать ярлыки см. в разделе "Применение MEP-PC[10](#page-9-0)" (стр. 8).

#### **Информация, содержащаяся в руководстве**

### **В руководстве не объясняется работа Windows.** ■

В руководстве описывается MEP-PC10 для Windows. Это программное обеспечение предназначено для работы под Windows 8, Windows 7, Windows Vista и Windows XP (совместно именуемых здесь "Windows"). Данное руководство не содержит подробных сведений о работе ОС Windows. Предполагается, что вы знакомы с основными операциями Windows, которые необходимы для использования MEP-PC10.

- Щелчком, двойным щелчком, щелчком правой кнопкой мыши, перетаскиванием и т.д.
- Использованием мыши для работы с меню
- Использованием клавиатуры для ввода текста
- Стандартными операциями Windows

Чтобы получить сведения об этих основных операциях, обратитесь к документации, поставляемой вместе с компьютером или Windows.

**В MEP-PC10 работает справка (стр. 31), [в к](#page-32-0)оторой можно найти сведения о процедурах и мерах предосторожности при выполнении операций.**

## ■ Обозначения при работе с кнопками

Все операции здесь объясняются с учетом использования мыши.

Операции с меню представлены, как показано ниже. •

![](_page_4_Picture_16.jpeg)

#### Нажмите "**Печать**".

Операции с кнопками диалогового окна представлены так: •

![](_page_4_Picture_19.jpeg)

Нажмите "**ОК**"

#### ■ Основные операции

Это программное обеспечение поддерживает применение как мыши, так и клавиатуры. Поддерживаются операции со следующими клавишами: Ctrl, Shift, Alt. Эти клавиши обозначены в данном руководстве, как **Ctrl**, **Shift** и **Alt**. Они используются в сочетании с другими клавишами для выполнения операций.

### ■ Экран

- Несмотря на то, что снимки экрана, приведенные в данном руководстве, могут несколько отличаться от реальных изображений, содержимое экрана передано точно.
- Снимки экрана, приведенные в данном руководстве, основаны на •русской версии Windows XP, и примеры предполагают, что русский язык был выбран в качестве языка интерфейса во время установки. Снимки, сделанные на других операционных системах, или на ОС с другим языком интерфейса, могут отличаться от снимков, показанных здесь.

## <span id="page-6-0"></span>**Знакомство с MEP-PC10**

MEP-PC10 позволяет вам с помощью компьютера создавать тексты для печати на ленте.

В этом разделе объясняется, что вы можете сделать с помощью MEP-PC10 и предоставляется информация о способах применения.

### **Особенности MEP-PC10**

MEP-PC10 позволяет легко создавать ярлыки с использованием текста, отображаемого на экране компьютера, и текста, который вы вводите.

![](_page_6_Figure_5.jpeg)

Вы можете без подготовки распечатать отображаемый текст (который вы вводите или редактируете с помощью другой программы). ●

![](_page_6_Figure_7.jpeg)

Для печати вы можете использовать шрифты, установленные на ● вашем компьютере (только TrueType).

![](_page_6_Figure_9.jpeg)

● Текст автоматически настраивается на оптимальный размер, что устраняет необходимость точной настройки.

> **ЕЗ** Контекстное меню **©** Настройки программы

> > -<br>Настройки правого шелчка

#### **Выберите три строки...**

![](_page_6_Picture_12.jpeg)

#### 5

<span id="page-7-0"></span>● Не закрывайте программу, и не беспокойтесь о том, что она будет мешать другим программам.

![](_page_7_Picture_1.jpeg)

- При необходимости программу можно закрыть. •
- Заготовленные фразы для последующего вызова и быстрого ввода.

![](_page_7_Picture_4.jpeg)

Управление историей позволит вам легко вызвать и напечатать ● текст, отпечатанный ранее.

![](_page_7_Picture_6.jpeg)

Узнайте больше в разделе "Применение MEP-PC10" (стр. [8\).](#page-9-0) •

# MEP-PC10

## <span id="page-9-0"></span>**Применение MEP-PC10**

MEP-PC10 позволяет легко создавать ярлыки c использованием текста из других программ и текста, введенного вами в программу.

#### **Что можно делать с помощью MEP-PC10**

- Можно создавать ярлыки, не задумываясь о макете. Макет регулируется автоматически в соответствии с длиной текста и шириной ленты.
- Приложение можно оставить работающим при использовании другого программного обеспечения, чтобы мгновенно напечатать текст из другой программы. См. раздел "Использование текста на экране для создания ярлыка" (стр [20\)](#page-21-0).
- MEP-PC10 остается в свернутом виде на панели задач, поэтому текст может быть введен в любое время. Смотрите "Ввод, редактирование и печать текста" (стр. [16\)](#page-17-0).

Посмотрите как будет выглядеть ярлык, прежде чем его печатать.

- При печати с помощью контекстного меню текст будет отображаться на экране до начала печати. См. "Печать изображений с экрана" (стр. [14\)](#page-15-0).
- При использовании панели ввода вы можете заранее посмотреть как будет выглядеть ярлык при печати. См. "Предварительный просмотр" (стр[.14\)](#page-15-0).
- Заготовленные фразы могут быть вызваны при вводе текста. Вы также можете сохранить свои фразы. См. "Вставка в ярлык заготовленных фраз, текущей даты и времени" (стр. [18\)](#page-19-0).
- В истории может храниться до 100 ярлыков. Вы можете выбрать и напечатать ранее отпечатанный текст. См. "Использование сохраненного текста" (стр. [23\)](#page-24-0).
	- По щелчку правой кнопки мыши внутри другого приложения во •время работы MEP-PC10 по умолчанию будет открываться контекстное меню данного приложения. Вы также можете настроить параметры таким образом, чтобы при щелчке правой кнопкой мыши внутри другого приложения открывалось контекстное меню MEP-PC10. Смотрите раздел "Настройка управления контекстным меню для MEP-PC10" (стр. [29\)](#page-30-0).

## **Запуск и завершение работы MEP-PC10**

### **Запуск MEP-PC10**

Обратите внимание, что вам не нужно выполнять это действие, если • значок MEP-PC10 отображается в системном лотке Windows.

Системный лоток Windows (обычно находится в нижнем правом углу экрана)

ms: 2. 5:11 PM

Значок MEP-PC10 (показывает, что

приложение запущено)

- В ОС Windows XP значок MEP-PC10 может не отображаться, если на вкладке "**Задачи**" панели задач и на экране свойств меню "**Пуск**" стоит флажок "**Автоматически скрывать панель задач**". Снимите флажок для отображения значка.
- 1. На рабочем столе дважды щелкните значок MEP-PC10. Это запустит MEP-PC10. При этом появится панель ввода и предварительного просмотра печати, и значок MEP-PC10 появится в системном лотке.
	- Если вы указали не отображать ярлык программы MEP-PC10 на рабочем столе, перейдите в папку на вашем компьютере, где установлена программа MEP-PC10, а затем двойным щелчком откройте MEP-PC10.

<span id="page-10-0"></span>Вы также можете запустить MEP-PC10, выполнив следующие • операции: в меню "**Пуск**" Windows выберите "**Все программы**", "**CASIO**", "**MEP-PC10**", а затем "**MEP-PC10**". Обратите внимание, что папка, в которой установлена программа MEP-PC10, зависит от настроек при установке приложения.

![](_page_10_Picture_1.jpeg)

### **Завершение работы MEP-PC10**

Завершить работу MEP-PC10 можно следующими двумя способами.

### **Чтобы завершить работу через панель ввода** ■

1. В правом верхнем углу панели ввода, нажмите кнопку закрытия ( $\mathbb{X}$ 

![](_page_10_Figure_6.jpeg)

Так вы завершите работу с MEP-PC10, и ее значок исчезнет с панели задач.

### **Завершение работы через системный лоток** ■

- 1. Щелкните правой кнопкой мыши по значку MEP-PC10 в лотке.
- 2. Нажмите "**Выход**".

![](_page_10_Picture_11.jpeg)

Так вы завершите работу с MEP-PC10, и ее значок исчезнет с панели задач.

## <span id="page-11-0"></span>**Включение автозапуска MEP-PC10**

По умолчанию MEP-PC10 не запускается автоматически. Вы можете использовать следующую процедуру для включения автоматического запуска MEP-PC10.

- 1. Щелкните правой кнопкой мыши по кнопке "Пуск" Windows.
- 2. Выберите "**Открыть общее для всех меню**".

![](_page_11_Figure_4.jpeg)

3. Дважды щелкните по папке "**Программы**". Убедитесь в том, что есть папка с названием "**CASIO**".

![](_page_11_Figure_6.jpeg)

4. Откройте папку CASIO, а затем дважды щелкните **MEP-PC10**. Убедитесь, что здесь есть значок (ярлык) MEP-PC10.

![](_page_11_Picture_8.jpeg)

- 5. Выделите ярлык MEP-PC10 и щелкните по нему правой кнопкой мыши. В открывшемся меню выберите "**Копировать**".
- 6. Щелкните "**Назад**", чтобы вернуться к папке "**Программы**" (шаг 3).
	- Заметьте, что описанная операция будет отличаться в зависимости •от вашей операционной системы. Выполните операцию закрытия окна в соответствии с настройками вашей операционной системы, чтобы вернуться к экрану "**Программы**".
- 7. Дважды щелкните по папке "**Автозагрузка**".

![](_page_11_Picture_13.jpeg)

8. В меню "**Правка**" выберите команду "**Вставить**". Ярлык MEP-PC10 будет скопирован в папку "**Автозагрузка**".

![](_page_12_Picture_405.jpeg)

- В ОС Windows 8, Windows 7, Windows Vista, нажмите кнопку "**Вставить**" в меню "**Упорядочить**".
- В Windows 8, Windows 7 и Windows Vista появится диалоговое окно ""**Нет доступа к целевой папке**". В диалоговом окне выберите **"Продолжить**". Когда появится окно контроль учетных записей пользователей, снова выберите "**Продолжить**".

Теперь при запуске Windows, MEP-PC10 будет запускаться автоматически, и значок программы будет появляться в системном лотке.

### **Чтобы отключить автозапуск MEP-PC10** ■

- 1. Правой кнопкой мыши откройте меню "**Пуск**" Windows.
- 2. Выберите "**Открыть общее для всех меню**".

![](_page_12_Picture_406.jpeg)

- 3. Дважды щелкните по папке "**Программы**".
- 4. Дважды щелкните по папке "**Автозагрузка**".
- 5. Удалите значок MEP-PC10.

Значок MEP-PC10 в этой папке является обычным ярлыком и его удаление не приводит к удалению MEP-PC10.

![](_page_12_Picture_13.jpeg)

В Windows 8, Windows 7 и Windows Vista появится диалоговое окно •"**Нет доступа к целевой папке**". В диалоговом окне выберите "**Продолжить**". Когда появится окно "**Контроль учетных записей пользователей**", снова выберите "**Продолжить**".

## <span id="page-13-0"></span>**Основные операции**

В этом разделе описывается панель ввода для ввода или правки текста, предварительного просмотр изображения и ярлыка для проверки его внешнего вида перед печатью и контекстное меню MEP-PC10. Чтобы узнать о каждой функции и элементе, перейдите на страницы, указанные в данном разделе.

![](_page_13_Figure_2.jpeg)

#### **Кнопка "Набор фраз"**  $\bigcirc$

Открывает список заготовленных фраз.

См. "Вставка в ярлык заготовленных фраз, текущей даты и времени" ➜ (стр.[18\)](#page-19-0).

#### **Кнопка "Сохранить"**

Сохраняет текст, выделенный в поле ввода, в качестве новой

заготовленной фразы для последующего вызова.

• См. "Как сохранить фразы" (стр. [19\)](#page-20-0).

#### $(3)$ **Кнопка "История"**

Открывает список ранее напечатанных ярлыков. → См. "Использование сохраненного текста" (стр. [23\)](#page-24-0).

#### $\Omega$ **Кнопка "Подача"**

Управляет подачей ленты.

→ См. "Подача ленты принтера" (стр. [25\)](#page-26-0).

#### $(5)$ **Кнопка "Рисунок"**

Открывает экран выбора рисунка.

См. "Вставка изображения в ярлык" (стр. [22\)](#page-23-0). ➜

#### **Кнопка "Настройки"** ൫

- Открывает настройки
- **→** См. "Настройка МЕР-РС10" (стр. [25\)](#page-26-0).

#### **Кнопка сворачивания**  $(7)$

Закрывает панель ввода и помещает значок MEP-PC10 на панель задач. Чтобы вернуть панель, нажмите кнопку MEP-PC10 на панели задач или щелкните по значку MEP-PC10 в области уведомлений.

#### $(8)$ **Кнопка закрытия**

Закрывает Панель Ввода и завершает работу MEP-PC10.

#### **Кнопка "Помощь"** ര

Открывает простое объяснение функций.

**→** См. "Как пользоваться справкой" (стр. [31\)](#page-32-0).

#### **Кнопка "Печать" to**

Печатает текст из поля ввода текста.

• См. "Ввод, редактирование и печать текста" (стр. [16\)](#page-17-0).

#### **Список "Стиль"**  $f(x)$

Позволяет выбрать направление печати.

• См. "Ввод, редактирование и печать текста" (стр. [16\)](#page-17-0).

#### 12 **Список "Рисунок"**

Для указания размера и положения рисунка.

#### **Флажок фиксированной длины ленты**

Позволяет зафиксировать длину ленты.

• См. "Ввод, редактирование и печать текста" (стр. [16\)](#page-17-0).

→ См. "Настройка МЕР-РС10" (стр. [25\)](#page-26-0).

#### **Список "Длина"**  $\Omega$

Позволяет указать длину ленты.

• См. "Ввод, редактирование и печать текста" (стр. [16\)](#page-17-0). → См. "Настройка МЕР-РС10" (стр. [25\)](#page-26-0).

#### **Поле "Ширина"**

Для выбора ширины и типа ленты.

• См. "Ввод, редактирование и печать текста" (стр. [16\)](#page-17-0).

→ См. "Настройка МЕР-РС10" (стр. [25\)](#page-26-0).

#### **Окно "Шрифт"** <u>ම</u>

Позволяет выбрать шрифт.

• См. "Ввод, редактирование и печать текста" (стр. [16\)](#page-17-0). → См. "Настройка МЕР-РС10" (стр. [25](#page-26-0)).

#### <u>ආ</u> **Окно ввода текста**

Область для ввода и правки текста для печати. • См. "Ввод, редактирование и печать текста" (стр. [16\)](#page-17-0).

#### **Важно!**

Также в настройках можно указать, какие элементы интерфейса будут отображаться на панели ввода. Подробнее см. "Настройка MEP-PC10" (стр. [25\)](#page-26-0).

Вы можете изменить размер панели ввода, потянув за ее края. •

#### **Описания кнопок панели инструментов**

Если навести указатель мыши на кнопку панели ввода, появится ее описание.

• Если навести указатель

мыши на поле "**Длина**", будут показаны доступные длины ленты. Если на флажок "**Фикс.**", появится надпись "**Зафиксировать длину ленты**".

![](_page_14_Picture_23.jpeg)

Описание кнопки

#### <span id="page-15-0"></span>**Предварительный просмотр**

Предварительный просмотр изображения позволяет вам увидеть как будет выглядеть отпечатанный ярлык.

![](_page_15_Figure_2.jpeg)

- Если длина печати превышает размер экрана, изображение будет обрезано с правой стороны. Сместите полосу прокрутки влево или вправо, чтобы посмотреть другие части изображения. Вы также можете увеличить область просмотра, потянув за края экрана печати. ●
- Любая часть ярлыка, которая выходит за пределы поля печати (в связи с настройками или количеством знаков), не будет напечатана. Уменьшите количество символов или отрегулируйте длину ленты, затем подтвердите изменения при предварительном просмотре и распечатайте.
- При оформлении графического изображения его можно отобразить в черно-белой гамме. См. шаг 3 в разделе "Как настроить параметры экрана" (стр. [28\)](#page-29-0).

#### **Экран изображения печати**

Если в контекстном меню выбрать команду "**Печать**", перед печатью откроется экран распечатки изображений.

![](_page_15_Figure_8.jpeg)

- Если длина печати превышает размер экрана, изображение будет обрезано с правой стороны. Сместите полосу прокрутки влево или вправо, чтобы посмотреть другие части изображения. Вы также можете увеличить область просмотра, потянув за края экрана печати.
- Любая часть ярлыка, которая выходит за пределы поля печати (в связи с настройками или количеством знаков), не будет напечатана. Уменьшите количество символов или отрегулируйте длину ленты, затем подтвердите изменения при предварительном просмотре и распечатайте.
- **Если нажать "Печать"**, принтер начнет печатать.
- **●** Если нажать на кнопку "Отмена", печать будет отменена.

#### <span id="page-16-0"></span>**Контекстное меню**

При щелчке правой кнопкой мыши на экране при работающей программе MEP-PC10 отобразится контекстное меню.

Обратите внимание, что контекстное меню появится только в том • случае, если вы установили флажок в окошке "**Контекстное меню MEP-PC10 по правому щелчку**" в шаге 3 в разделе "Настройка управления контекстным меню MEP-PC10" на стр. [29.](#page-30-0)

### ■ Контекстное меню MEP-PC10

по интерфейсу приложения с нужным вам текстом.

![](_page_16_Figure_4.jpeg)

Контекстное меню MEP-PC10 открывается по щелчку правой кнопкой мыши

#### **Печать**

Печать текста, выделенного в другом приложении. → См. "Ввод текста для создания ярлыка" (стр. [20\)](#page-21-0).

#### **Сохранить фразу**

Сохраняет текст, который будет выделен на экране другого приложения в качестве заготовленной фразы. Нажмите **ПОЛЬЗОВАТЕЛЬ1**, **2** или **3**.

Помните, что команда "**Сохранить фразу**" появится в контекстном • меню только если вы установили флажок "**Сохранить фразу**" в шаге 2 в разделе "Настройка контекстного меню" на стр. [28.](#page-29-0)

#### **Контекстное меню**

Отображает контекстное меню используемого приложения.

#### **Настройки**

Показывает настройки MEP-PC10.

#### $(5)$ **Настройки контекстного меню**

Отображает окно "**Управление**".

В этом окне можно отключить вывод контекстного меню MEP-PC10, либо настроить его таким образом, чтобы оно появлялось только по щелчку правой кнопкой мыши при зажатой клавише **Ctrl**, **Shift** или **Alt**. **→** См. "Настройка контекстного меню MEP-PC10" (стр. [29\)](#page-30-0).

![](_page_16_Picture_584.jpeg)

### ■ Контекстное меню значка в системном лотке

Это меню появляется при щелчке правой кнопкой мыши по значку MEP-PC10 на панели задач.

![](_page_16_Figure_20.jpeg)

**Панель ввода**  $\bigcirc$ 

Отображается панель ввода.

- См. «Панель ввода» (стр. [12\)](#page-13-0).
- Если рядом с этим пунктом меню установлен флажок, при щелчке по пункту меню панель ввода будет скрываться.

#### **Настройки**

Отображается экран настройки MEP-PC10.

См. раздел "Настройка MEP-PC10" (стр. [25\)](#page-26-0). ➜

15

#### <span id="page-17-0"></span>**Помощь**

Открывает справочное меню.

→ См. раздел "Как пользоваться справкой" (стр. [31\)](#page-32-0), Как попасть на сайт CASIO" (стр. [32\)](#page-33-0) и "Как получить информацию о версии" (стр. [31\)](#page-32-0).

![](_page_17_Figure_3.jpeg)

Меню справки

#### **Выход**

Завершает работу MEP-PC10.

См. раздел "Завершение работы MEP-PC10" (стр. [9\)](#page-10-0). ➜

## **Ввод, редактирование и печать текста**

Вы можете использовать панель ввода, чтобы ввести текст или исправить текст из другого источника, а затем распечатать его.

#### **Как вводить и править текст** ■

1. Во время работы MEP-PC10 выберите значок MEP-PC10 в системном лотке.

Если программа не запущена, дважды щелкните по значку MEP-PC10 на рабочем столе своего компьютера. Когда на экране появится панель ввода, можно перейти к шагу 2.

Обратите внимание, что панель ввода не появится, если в • настройках на вкладке "**Отображение**" у вас не стоит флажок рядом с параметром "**Открывать панель ввода при запуске программы**".

На экране появится панель ввода и окно предварительного просмотра.

- 2. Правьте текст для печати на панели ввода.
	- Изображение ярлыка будет меняться по мере изменения текста. •
	- Одна строка может вмещать не более 255 символов. Последующие символы будут переноситься на другую строку. Обратите внимание, что число символов в строке может быть меньше, если длина ленты фиксированная. При достижении лимита текст будет перенесен на следующую строку.
	- Вы можете настроить шрифт, ширину и длину ленты и другие параметры. См. раздел «Панель ввода» (стр [12\)](#page-13-0).
	- Вы можете вставлять в ярлыки изображения. См. раздел "Вставка изображения в ярлык" (стр. [22\)](#page-23-0).
	- Доступны функции простого ввода заготовленных фраз и •автоматический ввод текущей даты и времени. См. "Вставка в ярлык заготовленных фраз, текущей даты и времени" (стр[.18\)](#page-19-0).

#### **Печать на ленте** ■

![](_page_18_Figure_1.jpeg)

- 1. Используйте список "Ширина" для выбора ширины ленты.
	- Выберите вариант, соответствующий ширине ленты, загруженной в принтер.
- 2. Используйте поле "**Длина**" для указания длины ярлыка.
	- Если флажок "**Фикс**" снят, вы не сможете указать длину с помощью поля "**Длина**", потому что длина ленты будет регулироваться автоматически. В этом случае в поле "**Длина**" будет отображаться "300 (мм)".
	- Если флажок "**Фикс.**" установлен, вы можете использовать поле "**Длина**", чтобы указать длину в диапазоне от 25 мм до 300 мм с шагом в 5 мм.
	- Заметьте, что вы не сможете ничего напечатать, если укажете слишком короткую длину ленты. В окне предварительного просмотра также ничего не будет отображаться.
	- Настройку длины ленты следует считать приблизительной. Фактическая длина печатной ленты может быть короче из-за условий окружающей среды или содержимого печати.

3. Используйте список "Стиль", чтобы указать направление печати. Выберите **горизонтальное** или **вертикальное**.

![](_page_18_Figure_10.jpeg)

- 4. Используйте список "**Рисунок**", чтобы указать положение и размер рисунка (стр. [21\)](#page-22-0). Если рисунок отсутствует, выберите "**Нет**".
- 5. Введите текст и выберите шрифт, если хотите (стр. [27\)](#page-28-0).
- 6. Проверьте макет на экране предварительного просмотра.
	- Изображение при предварительном просмотре будет изменяться в зависимости от выбора настроек.
- 7. Убедитесь, что принтер подключен к компьютеру.
	- Если у принтера есть дисплей, прикоснитесь к сенсорной панели, чтобы включить питание. На появившемся экране главного меню нажмите на значок **PC Link**. Убедитесь в том, что на принтере отображается сообщение "**Готов для передачи данных**".
- 8. Убедитесь, что вы заправили в принтер ленту.
	- Чтобы узнать о том, как заправить ленту в принтер, прочтите руководство, которое поставляется вместе с принтером.
- 9. Нажмите на кнопку "**Печать**".

Вы также можете напечатать ярлык, нажав **Alt + P**. Программа также выдаст подтверждающее сообщение.

#### 10. Нажмите "**OK**".

- Принтер начнет печатать.
- Если появится экран предпросмотра, нажмите "Печать". •
- Часть ярлыка, выходящая за пределы поля печати (из-за настроек или числа знаков), не будет напечатана. Укоротите текст или измените длину ленты, затем подтвердите результат в окне предпросмотра и распечатайте.

#### <span id="page-19-0"></span>**Важно!**

- Никогда не отключайте адаптер переменного тока или USB-кабель во время печати. А также не открывайте крышку принтера.
- Следите, чтобы отверстие для выхода лента из принтера не было ничем закрыто во время печати. Не прикасайтесь к ленте, когда она выходит из принтера во время печати.

### **Вставка в ярлык заготовленных фраз, текущей даты и времени**

В MEP-PC10 есть набор фраз, которые часто используются в ярлыках. Он помогает ускорить и упростить процесс создания ярлыка. Вы также можете сохранить и использовать свои собственные фразы.

#### **Вставка в ярлык заготовленной фразы,** ■ **текущей даты и времени**

- 1. На панели ввода нажмите кнопку "**Набор фраз**". При этом откроется меню фраз.
	- В этом меню фразы разделены на категории (например, •"**Деловые**" и "**Частные**").

![](_page_19_Picture_8.jpeg)

<span id="page-20-0"></span>2. Если навести указатель мыши на категорию, отобразится список фраз в этой категории. Щелкните по фразе, которую вы хотите ввести. Фраза появится на панели ввода.

![](_page_20_Picture_1.jpeg)

Если выбрать "**Указание времени**", появится шаблон, который • будет вставлять в ярлык текущую дату и время (во время печати по часам вашего компьютера).

#### **Чтобы сохранить фразы** ■

- 1. На панели ввода выделите текст, который хотите запомнить в качестве заготовленной фразы.
- 2. Нажмите кнопку "**Сохранить**".

При этом откроется меню фраз.

Кнопка "**Сохранить**"

![](_page_20_Picture_8.jpeg)

- Вы также можете выбрать текст где-то за пределами поля ввода на панели ввода и сохранить его в качестве заготовленной фразы. Щелкните правой кнопкой мыши на выделенном тексте и нажмите кнопку "**Сохранить фразу**" в контекстном меню.
- Если в контекстном меню нет пункта "**Сохранить фразу**", смотрите раздел "**Настройка контекстного меню**" (стр. [28\)](#page-29-0) , чтобы узнать, как добавить этот пункт в меню.
- 3. В появившемся списке групп выберите группу, в которой вы хотите сохранить фразу.
	- Фраза будет сохранена в выбранной вами группе.
	- Фраза будет сохранена в выбраннои вами группе.<br>• Есть три группы под названиями **ПОЛЬЗОВАТЕЛЬ1**, 2 и 3, и вы можете сохранить до 30 фраз в каждой группе (всего 90). •

#### **■ Правка заготовленной фразы**

Чтобы узнать, как править сохраненную фразу, читайте раздел "**Как править заготовленные фразы**" (стр. [28\)](#page-29-0)

## <span id="page-21-0"></span>**Ввод текста для создания ярлыка**

Вы можете использовать способы, описанные в этом разделе, чтобы выбрать текст в любом приложении и вставить его в ярлык. В одном ярлыке можно комбинировать текст из разных источников.

### **Наэкранный текст в ярлыке** ■

#### **Пример: печать текста из Microsoft Office Outlook**

- 1. Убедитесь, что принтер подключен к компьютеру.
- 2. При работающей программе MEP-PC10 выделите нужный текст.
	- Одна строка может вмещать не более 255 символов. Обратите внимание, что число символов в строке может быть меньше, если длина ленты фиксированная.
- 3. Щелкните по выделенному тексту правой кнопкой мыши.
	- Если вам нужно получить доступ к контекстному меню используемого приложения (в этом случае - Microsoft Office Outlook), нажмите кнопку "**Контекстное меню**" в контекстном меню MEP-PC10.

![](_page_21_Figure_9.jpeg)

4. Нажмите "**Печать**".

Откроется экран печати изображений.

Сведения об окне предварительного просмотра содержатся в • разделе "Окно печати изображений" (стр. [14\)](#page-15-0).

![](_page_21_Picture_544.jpeg)

- 5. Убедитесь в том, что вы заправили ленту в принтер.
- 6. Нажмите "**Печать**".
	- Принтер начнет печатать.
	- Вы также можете напечатать ярлык, нажав **Alt + P**. •
	- Часть ярлыка, выходящая за пределы поля печати (из-за настроек или длины текста) не будет напечатана. Уменьшите число символов или измените длину ленты, затем подтвердите изменения при предварительном просмотре и распечатайте.

#### **Важно!**

- Никогда не отключайте адаптер переменного тока или USB-кабель во время печати. А также не открывайте крышку принтера. Следите,
- чтобы отверстие для выхода лента из принтера не было ничем •закрыто во время печати. Не прикасайтесь к ленте, когда она выходит из принтера во время печати.

## <span id="page-22-0"></span>**Вставка рисунка в ярлык**

MEP-PC10 поставляется с встроенными изображениями (рисунками), которые вы можете вставить в свои ярлыки. При вставке рисунков необходимо указать его исходное положение внутри ярлыка и размер. Если понадобится, позже вы сможете изменить положение и размер рисунка.

#### **Как указать положение и размер рисунка** ■

1. Используйте список "Рисунок" для указания положения и размера рисунка. В таблице ниже приведены доступные параметры настройки и показано как они влияют на макет ярлыка.

![](_page_22_Figure_4.jpeg)

![](_page_22_Picture_5.jpeg)

- Чтобы растянуть рисунок на весь ярлык и наложить на него текст, выберите "**Растянуть**". Если флажок "**Фикс.**" не установлен, рисунок не появится до тех пор, пока вы не начнете вводить текст.
- Чтобы не вставлять рисунок, выберите "**Нет**". •
- Вставка рисунков ограничит область для печати текста в большей степени, чем когда выбрано "Нет". •

После выполнения описанной выше процедуры воспользуйтесь способом, описанным ниже, чтобы вставить рисунок.

#### <span id="page-23-0"></span>**Как вставить рисунок в ярлык** ■

## 1. Нажмите **Е. Кнопка "Рисунок**").

Откроется окно выбора рисунков.

Кнопка "**Рисунок**" будет отключена, если в списке "**Рисунок**" будет • выбран параметр "**Нет**".

![](_page_23_Picture_4.jpeg)

- Вы также можете открыть окно выбора изображений, нажав **Alt + I**.
- 2. Выберите папку, которая содержит рисунок, который вы хотите вставить, а затем щелкните по этому рисунку.
	- Чтобы узнать, какие рисунки хранятся в каждой папке, см. раздел "Содержимое папки с рисунками" (стр. 22).

![](_page_23_Picture_8.jpeg)

3. Нажмите "**ОК**".

Рисунок будет вставлен в ярлык с учетом положении и размера, которые вы указали во время предыдущего действия.

#### ■ Содержимое папки с рисунками

MEP-PC10 поставляется с библиотекой рисунков.

Они хранятся в четырех папках (**Illust**, **Frame\_S**, **Frame\_M**, **Frame\_L**), которые находятся в папке **Samples** в папке **MEP-PC10**. В таблице ниже приводится краткое описание того, что находится в каждой папке с изображениями.

![](_page_23_Picture_321.jpeg)

Если в настройках на вкладке "**Рисунок**" выбрана "**Схема**" или на панели \*ввода в списке "**Рисунок**" выбран параметр "**Растянуть**", используйте пробелы чтобы пододвинуть текст в рамку.

## <span id="page-24-0"></span>**Использование сохраненного текста**

История MEP-PC10 помнит содержание до 100 ранее напечатанных ярлыков. Вы можете вызвать из памяти один из предыдущих ярлыков и распечатать его снова или отредактировать, чтобы создать новый ярлык.

### ■ Чтобы посмотреть содержимое истории

1. Щелкните <sup>Ф</sup> (кнопку "История")

![](_page_24_Picture_5.jpeg)

Откроется список ярлыков, отпечатанных ранее, и экран предварительного просмотра ярлыка, выбранного в данный момент.

![](_page_24_Figure_7.jpeg)

Вы также можете просмотреть список ранее отпечатанных •ярлыков, нажав **Alt + T**.

#### **Флажок защиты** (T)

Ярлыки, напротив которых стоят флажки, не будут удалены, даже если превышено максимальное количество элементов. Таким образом можно защитить от удаления 99 ярлыков.

#### **Кнопка сортировка по порядку**  $(2)$

Нажмите, чтобы расположить ярлыки по возрастанию или убыванию в зависимости от порядкового номера.

#### **Кнопка сортировки по содержанию** (3)

Нажмите, чтобы расположить ярлыки по возрастанию или убыванию в алфавитном порядке.

#### **Кнопка сортировки по дате печати**  $\circ$

Нажмите, чтобы расположить ярлыки по возрастанию или убыванию в зависимости от даты печати.

#### **Кнопка сортировке по типу ленты**

Нажмите, чтобы расположить ярлыки по возрастанию или убыванию в зависимости от ширины ленты.

#### **Кнопка сортировки по рисунку**

Нажмите, чтобы расположить ярлыки по возрастанию или убыванию в зависимости от наличия в ярлыке рисунка.

#### **Кнопка Вверх**

Нажмите, чтобы переместить выбранный ярлык на строку выше.

#### **Кнопка Вниз**

Нажмите, чтобы переместить выбранный ярлык на строку ниже.

#### **Флажок показа рисунка**

Установите в этом окне флажок, чтобы в правой части окна управления историей выводился рисунок..

#### **Кнопка Печать** ൹

Включает печать.

#### **Кнопка Выбрать**

Нажмите, если хотите править ярлык в панели ввода.

#### ൹ **Кнопка Изменить**

Нажмите, чтобы изменить нумерацию содержимого истории. Используйте кнопку, чтобы изменить порядковые номера ярлыков после сортировки или сдвигания ярлыка вверх или вниз по списку.

#### <u>ഏ</u> **Кнопка Удалить**

Нажмите, чтобы удалить выделенный ярлык из **Истории**.

#### $\sqrt{44}$ **Кнопка Отмена**

Нажмите, чтобы закрыть **Историю**.

#### **■ Как вызвать ранее отпечатанный ярлык для правки или повторной печати**

- 1. В окне **Истории**, выделите ярлык, который вы хотите отпечатать повторно.
	- Вы можете использовать полосу прокрутки, чтобы просмотреть список и найти нужную вам информацию.
	- Чтобы упростить поиск, вы можете воспользоваться кнопками "**Содержание**", "**Дата**", "**Лен**та" и "**Рисунок**" для сортировки ярлыков в списке.
	- Вы можете воспользоваться кнопками "**Вверх**" и "**Вниз**", чтобы перемещать ярлык вверх или вниз по списку.

![](_page_25_Figure_25.jpeg)

- 2. Чтобы распечатать выбранный ярлык, нажмите на кнопку "**Печать**". Если сначала вы хотите изменить ярлык, нажмите на кнопку "**Выбрать**".
	- Если ярлык включает в себя рисунок, вы можете посмотреть его, установив флажок "**Показ рисунка**".
	- Если вы изменили порядок ярлыков в списке, вы можете нажать кнопку "**Изменить**", чтобы назначить им порядковые номера в соответствии с новым расположением.
	- Чтобы удалить ярлык выделите его, а затем нажмите кнопку •"**Удалить**".

## <span id="page-26-0"></span>**Заправка ленты в принтер**

Чтобы заправить ленту в принтер, проделайте следующее.

### **Как заправить ленту в принтер** ■

Нажмите (кнопка "**Подача**").

## **Настройка параметров MEP-PC10**

В настройках MEP-PC10 вы можете выбрать элементы, которые будут отображаться на панели ввода, и указать другие настройки для каждого элемента.

## ■ Как открыть окно настроек

#### 1.

На панели ввода нажмите на кнопку "**Настройки**". Откроется окно настроек и вкладка "**Шаблон**". Если панель ввода открыта, вы можете открыть окно настроек, нажав **Alt + R**.

Другой способ открыть окно настроек - щелкнуть правой кнопкой • мыши по значку MEP-PC10 на панели задач и в открывшемся контекстном меню выбрать пункт "**Настройки программы**" .

![](_page_26_Picture_11.jpeg)

- Чтобы применить новые настройки и закрыть окно, нажмите "**ОК**".
	- Чтобы отменить изменения и закрыть настройки, нажмите "**Отмена**".
	- Чтобы применить настройки и оставить экран открытым, нажмите "**Применить**".
	- Чтобы вернуть настройки по умолчанию, нажмите "**Восстановить**".

### **Как настроить параметры печати** ■ **(Принтер, Шаблон Формат)**

- 1. Откройте экран настроек (стр. [25\)](#page-26-0).
- 2. Выберите вкладку "Шаблон".
- 3. Измените настройки, как описано ниже.
	- Воспользуйтесь настройкой "**Смещение для сгиба**" для указания начальных или конечных полей, чтобы ярлык подходил к тому месту, на которое должен быть наклеен.
	- Если выбрать Слева или Справа, то останется поле, которое может быть использовано для прикрепления к документу или другому предмету, с выступающей вверх или сложенной текстовой частью ярлыка.
	- Если вы планируете приклеивать ярлык на предмет всей поверхностью, выберите "**Нет**".

![](_page_27_Picture_602.jpeg)

- Менять **Плотность печати** нужно только если печатный текст размыт или слишком темный (слишком высокая плотность). По умолчанию для плотности печати выставлено значение 3.
- Значение Автообрезки является фиксированной и не может быть изменено. •

4. Откройте вкладку **Шаблон**.

![](_page_27_Picture_11.jpeg)

- 5. Выберите параметры для каждого элемента.
	- Вы можете выбрать значение параметра **Длина ленты** в пределах от 25 до 300 мм (примерно 1 до 11,8 дюймов).
	- Настройку длины ленты следует считать приблизительной. Фактическая длина ленты может быть короче из-за условий окружающей среды или текста.
	- В таблице ниже приведены возможные значения для параметра •**Ширина ленты**.

![](_page_27_Picture_603.jpeg)

#### <span id="page-28-0"></span>6. Откройте вкладку "**Формат**"

![](_page_28_Picture_304.jpeg)

- 7. Выберите параметры для каждого элемента.
	- Параметр **Гарнитура** аналогичен параметру **Шрифт** на панели ввода. Шрифт, выбранный здесь, также появится в настройках на панели ввода.
	- Параметр **Направление** аналогичен параметру **Стиль** на панели ввода. Направление печати, выбранное здесь, также появится в настройках на панели ввода.
	- О параметрах **Переносить по словам** и **По ширине** будет рассказано далее в разделе "**Перенос строки и выравнивание**".
	- Вариант **Вертикально** в **Направлении** работает только для китайских иероглифов и других двухбайтовых символов. Для остальных всегда применяется горизонтальная печать вне зависимости от настройки направления.
	- Некоторые шрифты не поддерживают вертикальную ориентацию текста.

![](_page_28_Picture_305.jpeg)

иероглифами и другими двухбайтовыми символами.

#### <span id="page-29-0"></span>**Как править заготовленные фразы** ■

- 1. Откройте экран настроек (стр. [25\)](#page-26-0).
- 2. Выберите вкладку "**Фраза**".

![](_page_29_Picture_3.jpeg)

- 3. Выберите группу, содержащую фразу, которую вы хотите редактировать.
- 4. Выделите фразу, которую хотите отредактировать.
- 5. Отредактируйте фразу.
	- Для правки фразы вы можете использовать такие команды: **Вырезать**, **Копировать**, **Вставить**, **Удалить**, **Вверх** и **Вниз**.
	- При желании можно скопировать фразу из одной группы в другую. •
	- Чтобы выбрать несколько фраз, зажмите на клавиатуре клавишу **Ctrl** и выделите нужные фразы.

### **■ Настройка контекстного меню**

- 1. Откройте экран настроек (стр. [25\)](#page-26-0).
- 2. Выберите вкладку "**Меню**".

![](_page_29_Picture_13.jpeg)

3. Установите флажки напротив тех элементов, которые должны отображаться в контекстном меню.

### ■ Как настроить отображение

- 1. Откройте окно настроек (стр. [25\)](#page-26-0).
- 2. Выберите вкладку "**Отображение**".

#### Вкладка "**Отображение**"

![](_page_29_Picture_19.jpeg)

- <span id="page-30-0"></span>3. Установите параметры для каждого элемента.
	- Чтобы показать монохромное изображение, установите флажок "**Предварительное изображение - монохромное**".
	- Чтобы панель ввода всегда располагалась поверх окон других открытых приложений, установите флажок "**Показывать панель ввода впереди**."
	- Чтобы автоматически открывать панель ввода при запуске программы MEP-PC10, установите флажок в окне "**Открывать панель ввода при запуске программы**". Если вы не хотите, чтобы панель ввода открывалась автоматически, снимите флажок.

#### **Как настроить управление контекстным** ■ **меню MEP-PC10**

- 1. Откройте окно настроек (стр. [25\)](#page-26-0).
- 2. Выберите вкладку "**Управление**".

#### Вкладка "**Управление**"

![](_page_30_Figure_8.jpeg)

- 3. Настройте управление контекстным меню.
	- Вы можете настроить MEP-PC10 так, что по щелчку правой •кнопкой мыши на окне другого приложения будет открываться контекстное меню MEP-PC10, а не другого приложения.

Когда этот флажок установлен

- Если щелкнуть правой кнопкой мыши, и одновременно удерживать клавишу **Alt**, откроется контекстное меню MEP-PC10.
- Если щелкнуть правой кнопкой мыши без Alt, откроется родное контекстное меню.

![](_page_30_Figure_14.jpeg)

Когда этот флажок установлен

- Если щелкнуть правой кнопкой мыши, и одновременно удерживать клавишу **Ctrl**, откроется контекстное меню MEP-PC10.
- Если щелкнуть правой кнопкой мыши без **Ctrl**, откроется родное контекстное меню.

Когда этот флажок установлен

- Если щелкнуть правой кнопкой мыши, и одновременно удерживать клавишу **Shift**, откроется контекстное меню MEP-PC10.
- Если щелкнуть правой кнопкой мыши без **Shift**, откроется родное контекстное меню.

#### **■ Как настроить параметры рисунка**

- 1. Откройте экран настроек (стр. [25\)](#page-26-0).
- 2. Выберите вкладку "**Рисунок**".

![](_page_31_Picture_3.jpeg)

- 3. Выберите один из вариантов размещения.
	- Используйте параметр "**Схема**", чтобы указать положение и размер вставляемого рисунка. В таблице ниже приведены доступные параметры и показано как они влияют на вид ярлыка.

![](_page_31_Figure_6.jpeg)

- Этот параметр аналогичен параметру "**Рисунок**" на панели ввода. Элемент, выбранный с помощью пункта "**Схема**", также появится в настройках **Рисунка** на панели ввода.
- Если поставить флажок "**Автоподбор размера**", параметры рисунка будут изменены в соответствии с размерами, указанными в пункте "**Схема**". Если флажок снят, то рисунок вставляется как есть в место, указанное в пункте "**Схема**".
- Если поставить флажок в окне "**Сохранять пропорции**", при изменении начального размера рисунка будут сохранены пропорции. Параметр игнорируется, если снят флажок "Автоподбор размера".
- 4. Укажите метод монохромного преобразования. Используйте "**Диттеринг**" для выбора преобразования.
	- Доступные параметры описаны ниже. •

**Ближайший цвет**

![](_page_31_Picture_13.jpeg)

Яркие цвета сделаны более светлыми, а темные цвета сделаны более темными. Этот вариант лучше всего подходит при печати текста и рисунков линиями.

**Шаблон**

![](_page_31_Picture_16.jpeg)

Темные цвета - черные, а светлые цвета - белый, как при печати цветной фотографии в черно-белом варианте.

**Диффузия ошибки**

![](_page_31_Picture_19.jpeg)

Темные цвета - черные, а светлые цвета - белый, как при печати цветной фотографии в черно-белом варианте. Печать занимает больше времени, чем во втором варианте, но в результате ярлык выглядит лучше.

Измените интенсивность рисунка с помощью ползунка "Яркость". •

## <span id="page-32-0"></span>**Как пользоваться справкой**

Открыть справку можно двумя способами: из панели ввода и при помощи щелчка правой кнопкой мыши по значку MEP-PC10 на панели задач. В меню, которое появляется при нажатии правой кнопкой мыши на значке, также есть информация о версии.

### ■ Как открыть справку из панели ввода

1. Нажмите на кнопку "**Помощь**".

![](_page_32_Picture_4.jpeg)

### ■ Как открыть справку из системного лотка

- 1. Щелкните правой кнопкой мыши на значке MEP-PC10.
- 2. Выберите пункт "**Помощь**" а затем "**Поиск по разделам**".

![](_page_32_Picture_8.jpeg)

При этом откроется то же самое окно, что и при выполнении пункта 1 из раздела "**Как открыть справку из панели ввода**".

### ■ Как узнать версию программы

- 1. Щелкните правой кнопкой мыши по значку MEP-PC10.
- 2. Выберите пункт "**Помощь**" а затем "**О приложении**". Появится информация о версии программы.

![](_page_32_Picture_13.jpeg)

3. После ознакомления нажмите "**ОК**".

### <span id="page-33-0"></span>**■ Как попасть на сайт CASIO**

- 1. Щелкните правой кнопкой мыши по значку MEP-PC10.
- 2. Выберите пункт "**Помощь**" а затем "**Веб-сайт CASIO**".

![](_page_33_Picture_3.jpeg)

Откроется веб-сайт CASIO. •

# **Приложение**

## <span id="page-35-0"></span>**Устранение неполадок при работе**

![](_page_35_Picture_893.jpeg)

![](_page_35_Picture_894.jpeg)

## <span id="page-36-0"></span>**Устранение неполадок при печати**

![](_page_36_Picture_723.jpeg)

#### **Неисправность Причина и рекомендуемые действия** Во время печати лента не поступает наружу из принтера. • Во время • Принтер неправильно подключен к компьютеру или не включен USB-порт. **→** Убедитесь, что USB-кабель подключен правильно. Если у вас принтер с дисплеем, удостоверьтесь что на дисплее горит надпись "**Готов к передаче данных**" Также в зависимости от операционной системы ➜ произведите следующие действия, чтобы убедиться, что USB-порт компьютера включен. ■ Windows 8, Windows 7, Windows Vista Войдите в систему с правами администратора и выполните следующие действия. 1. Выберите **Панель управления** в меню **Пуск**. 2. Выберите **Оборудование и звук**, а затем **Диспетчер устройств**. 3. В появившемся диалоговом окне контроля учетных записей пользователя нажмите кнопку **Продолжить**. 4. Нажмите значок (+) рядом с надписью **Контроллеры USB**. ■ Windows XP Войдите в систему с правами администратора и выполните следующие действия: 1. В меню **Пуск** выберите **Настройки** а затем **Панель управления**. 2. Дважды щелкните по значку **Система**. 3. Выберите вкладку **Оборудование** и нажмите кнопку **Диспетчер устройств**. 4. Нажмите значок (+) рядом с надписью **Контроллеры USB**. Если появятся хост-контроллеры USB и Generic USB hub, это означает, что USB включен. Если существует несколько Generic USB hub в цепочке USB, попробуйте подключить USB-кабель принтера к другому концентратору или к другому устройству. Убедитесь,

что кабель надежно подключен. Если хост-контроллер USB и Generic USB hub не появились, обратитесь к документации, поставляемой с компьютером, или обратитесь к производителю компьютера, чтобы узнать, как настроить и включить USB.

<span id="page-37-0"></span>![](_page_37_Picture_721.jpeg)

## **Сообщения об ошибках**

![](_page_37_Picture_722.jpeg)

## <span id="page-38-0"></span>**Устранение неполадок при создании ярлыков**

### **Проблемы при использовании другого ПО** ■

#### **Проблемы с контекстными меню других программ после** ●**установки MEP-PC10**

Программа MEP-PC10 рассчитана для непрерывной работы на компьютере, чтобы можно было осуществить печать из контекстного меню. См. раздел "Как настроить контекстное меню MEP-PC10" (стр. [29\)](#page-30-0).

![](_page_39_Picture_0.jpeg)

CASIO COMPUTER CO., LTD.

6-2, Hon-machi 1-chome Shibuya-ku, Токио 151-8543, Япония

> MO1208-A © 2012 CASIO COMPUTER CO., LTD.